# $\frac{d\ln\ln}{d}$

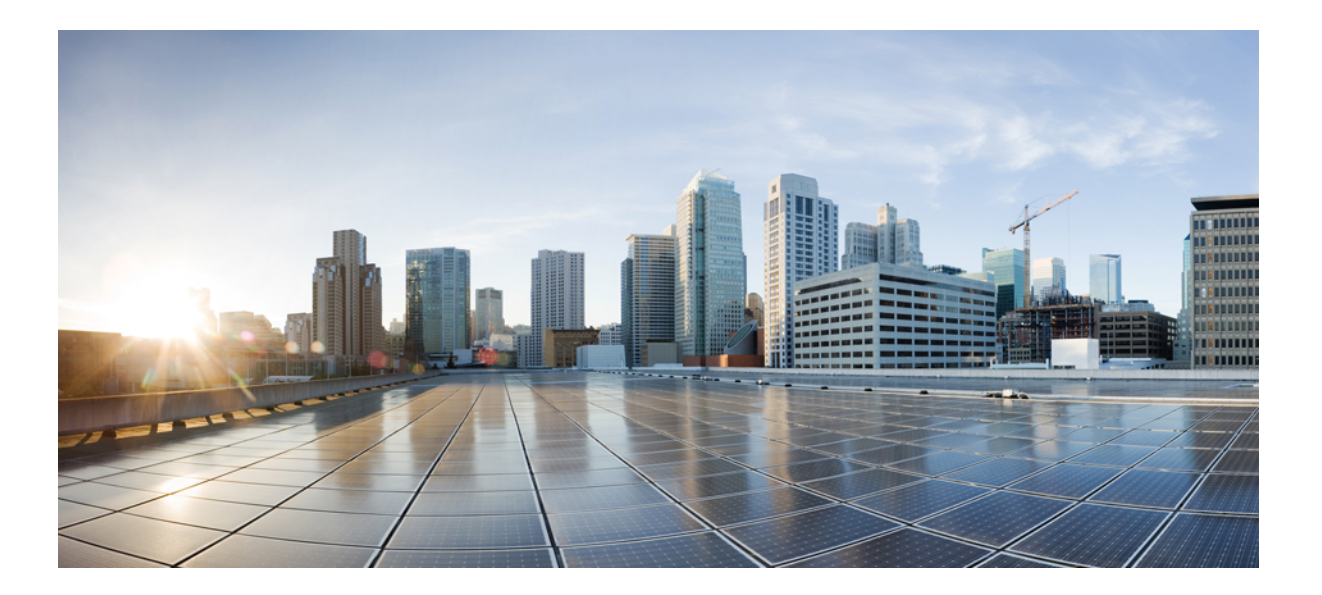

## **Cisco Jabber Guest 10.0 Administration Guide**

**First Published:** September 20, 2013 **Last Modified:** March 29, 2015

### **Americas Headquarters**

Cisco Systems, Inc. 170 West Tasman Drive San Jose, CA 95134-1706 USA http://www.cisco.com Tel: 408 526-4000 800 553-NETS (6387) Fax: 408 527-0883

THE SPECIFICATIONS AND INFORMATION REGARDING THE PRODUCTS IN THIS MANUAL ARE SUBJECT TO CHANGE WITHOUT NOTICE. ALL STATEMENTS, INFORMATION, AND RECOMMENDATIONS IN THIS MANUAL ARE BELIEVED TO BE ACCURATE BUT ARE PRESENTED WITHOUT WARRANTY OF ANY KIND, EXPRESS OR IMPLIED. USERS MUST TAKE FULL RESPONSIBILITY FOR THEIR APPLICATION OF ANY PRODUCTS.

THE SOFTWARE LICENSE AND LIMITED WARRANTY FOR THE ACCOMPANYING PRODUCT ARE SET FORTH IN THE INFORMATION PACKET THAT SHIPPED WITH THE PRODUCT AND ARE INCORPORATED HEREIN BY THIS REFERENCE. IF YOU ARE UNABLE TO LOCATE THE SOFTWARE LICENSE OR LIMITED WARRANTY, CONTACT YOUR CISCO REPRESENTATIVE FOR A COPY.

The Cisco implementation of TCP header compression is an adaptation of a program developed by the University of California, Berkeley (UCB) as part of UCB's public domain version of the UNIX operating system. All rights reserved. Copyright © 1981, Regents of the University of California.

NOTWITHSTANDING ANY OTHER WARRANTY HEREIN, ALL DOCUMENT FILES AND SOFTWARE OF THESE SUPPLIERS ARE PROVIDED "AS IS" WITH ALL FAULTS. CISCO AND THE ABOVE-NAMED SUPPLIERS DISCLAIM ALL WARRANTIES, EXPRESSED OR IMPLIED, INCLUDING, WITHOUT LIMITATION, THOSE OF MERCHANTABILITY, FITNESS FOR A PARTICULAR PURPOSE AND NONINFRINGEMENT OR ARISING FROM A COURSE OF DEALING, USAGE, OR TRADE PRACTICE.

IN NO EVENT SHALL CISCO OR ITS SUPPLIERS BE LIABLE FOR ANY INDIRECT, SPECIAL, CONSEQUENTIAL, OR INCIDENTAL DAMAGES, INCLUDING, WITHOUT LIMITATION, LOST PROFITS OR LOSS OR DAMAGE TO DATA ARISING OUT OF THE USE OR INABILITY TO USE THIS MANUAL, EVEN IF CISCO OR ITS SUPPLIERS HAVE BEEN ADVISED OF THE POSSIBILITY OF SUCH DAMAGES.

Any Internet Protocol (IP) addresses and phone numbers used in this document are not intended to be actual addresses and phone numbers. Any examples, command display output, network topology diagrams, and other figuresincluded in the document are shown for illustrative purposes only. Any use of actual IP addresses or phone numbersin illustrative content is unintentional and coincidental.

Cisco and the Cisco logo are trademarks or registered trademarks of Cisco and/or its affiliates in the U.S. and other countries. To view a list of Cisco trademarks, go to this URL: [http://](http://www.cisco.com/go/trademarks) [www.cisco.com/go/trademarks](http://www.cisco.com/go/trademarks). Third-party trademarks mentioned are the property of their respective owners. The use of the word partner does not imply a partnership relationship between Cisco and any other company. (1110R)

© 2015 Cisco Systems, Inc. All rights reserved.

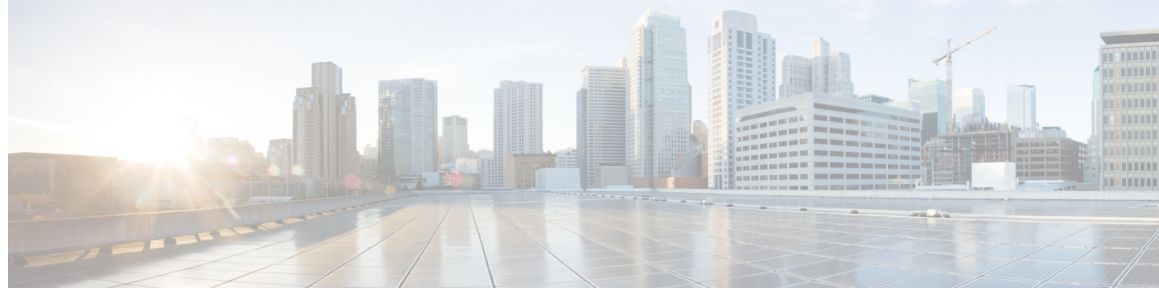

**CONTENTS**

### **CHAPTER 1 [Features](#page-4-0) 1** [About](#page-4-1) Call Links **1** [About](#page-5-0) Ad Hoc Call Links **2 CHAPTER 2 Cisco Jabber Guest [Administration](#page-6-0) 3** Sign In to Cisco Jabber Guest [Administration](#page-6-1) **3** Sign In to Cisco [Jabber](#page-7-0) Guest Server CLI **4** [Users](#page-7-1) **4** [Create](#page-8-0) User **5** [Update](#page-8-1) User **5** [Delete](#page-8-2) User **5** Change [Password](#page-9-0) Policies **6** Set User [Password](#page-9-1) **6** Unlock User [Account](#page-10-0) **7** [Links](#page-10-1) **7** Best [Practices](#page-10-2) for Creating Links **7** [Maximum](#page-11-0) Number of Call Links **8** [Create](#page-11-1) Link **8** Create [Multiple](#page-12-0) Links at the Same Time **9** Request Path Cannot Be [Changed](#page-12-1) After Link is Created **9** Set Default [Display](#page-12-2) Name for Links **9** Set [Default](#page-13-0) Caller ID for Links **10** Set Your Links to [Automatically](#page-13-1) Delete **10** Set Up Ad Hoc Links for Video [Conference](#page-13-2) Bridges **10** Mobile [Settings](#page-14-0) **11** [Download](#page-14-1) Logs **11** [Monitor](#page-15-0) Product Use **12** View Plug-in [Download](#page-15-1) Count **12**

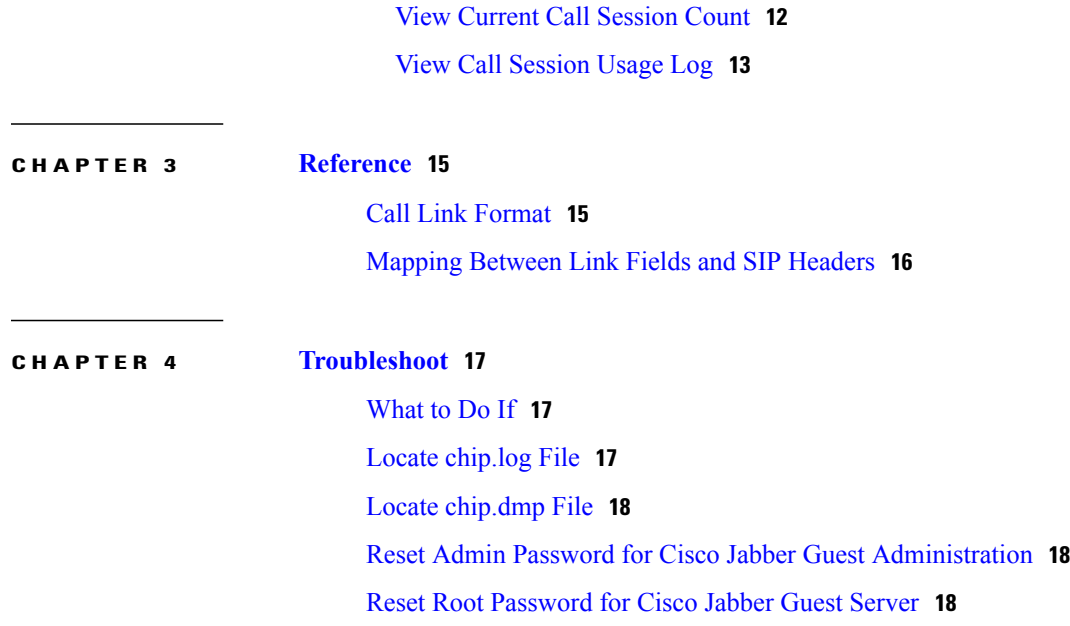

 $\overline{\phantom{a}}$ 

 $\mathbf I$ 

<span id="page-4-0"></span>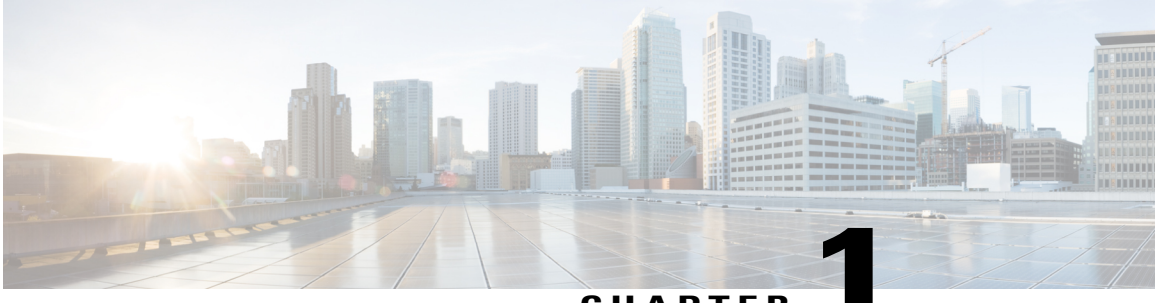

**CHAPTER 1**

## **Features**

- About Call [Links,](#page-4-1) page 1
- About Ad Hoc Call [Links,](#page-5-0) page 2

## <span id="page-4-1"></span>**About Call Links**

A Cisco Jabber Guest call link allows anyone to *click-to-call* an endpoint in the enterprise without creating an account, setting a password, or otherwise authenticating.

The Cisco Jabber Guest web client or mobile client launches when a link is clicked. This process greatly simplifies how a user places a call; they simply click on the provided link. This process allows the user to easily place a video call to the destination associated with the link.

The Cisco Jabber Guest server checks to see if the link exists in the database when a call is placed using it. The following operational parameters for the call are taken from the database if the link exists:

- Destination endpoint
- Caller ID
- Called ID
- Time

The server checks the **Allow ad hoc links** setting if the link is not listed in the database. If ad hoc links are enabled, the server sends the call to Cisco Expressway or Cisco Unified Communications Manager using the string to the right of  $\ell$  call  $\ell$  as the route string. If the setting is disabled, the call is not routed unless the link exists in the database. Ad hoc links are enabled from Cisco Jabber Guest Administration.

Calls can be made to any Cisco Unified Communications Manager endpoint by dialing the directory number (DN). Calls also can be placed using a URI if URI dialing has been enabled.

### **Call Link Format**

Call links are constructed in the following format:

https://example-jabberc/call/*DN or UserID*@*example.com*

The following table provides some examples of how links are constructed.

I

#### **Table 1: Example link URLs**

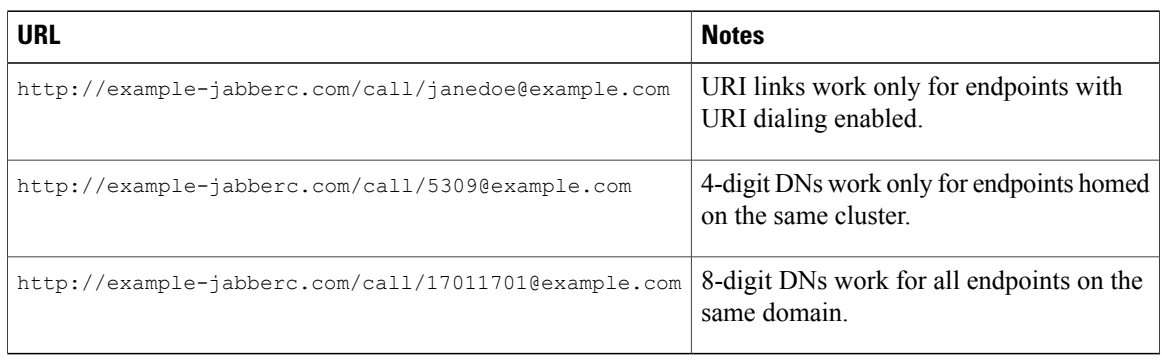

 $\overline{\mathscr{C}}$ **Note**

The domain is optional. If it is supplied it must match the enterprise domain configured in Cisco Unified Communications Manager. If a domain is not supplied on an ad hoc link, the SIP domain (in **Settings** > **Call Control and Media**) for this server is used.

## <span id="page-5-0"></span>**About Ad Hoc Call Links**

Ad hoc links are disabled by default and are enabled from Cisco Jabber Guest Administration.

A call link is either an entry in the Cisco Jabber Guest Server database, or an ad hoc link that is not in the database.

<span id="page-6-0"></span>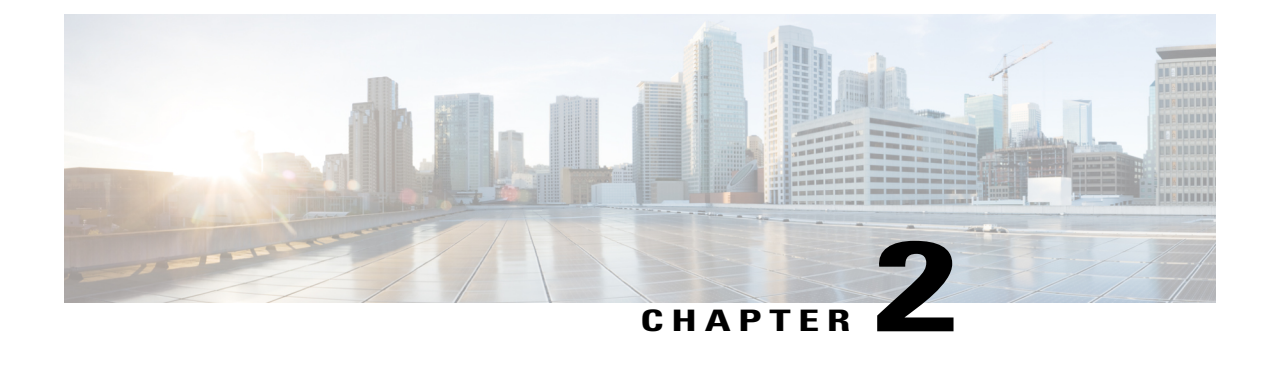

## **Cisco Jabber Guest Administration**

- Sign In to Cisco Jabber Guest [Administration,](#page-6-1) page 3
- Sign In to Cisco [Jabber](#page-7-0) Guest Server CLI, page 4
- [Users,](#page-7-1) page 4
- [Links,](#page-10-1) page 7
- Mobile [Settings,](#page-14-0) page 11
- [Download](#page-14-1) Logs, page 11
- [Monitor](#page-15-0) Product Use, page 12

## <span id="page-6-1"></span>**Sign In to Cisco Jabber Guest Administration**

The Cisco Jabber Guest server is set up with default credentials.

### **Before You Begin**

You can access Cisco Jabber Guest Administration on Windows with:

- Google Chrome 18 or later
- Microsoft Internet Explorer 8 or later (32-bit only)
- Mozilla Firefox 10 or later

You can access Cisco Jabber Guest Administration on Mac with:

- Apple Safari 5 or later
- Google Chrome 18 or later
- Mozilla Firefox 10 or later

Your session times out after 30 minutes of inactivity.

I

### **Procedure**

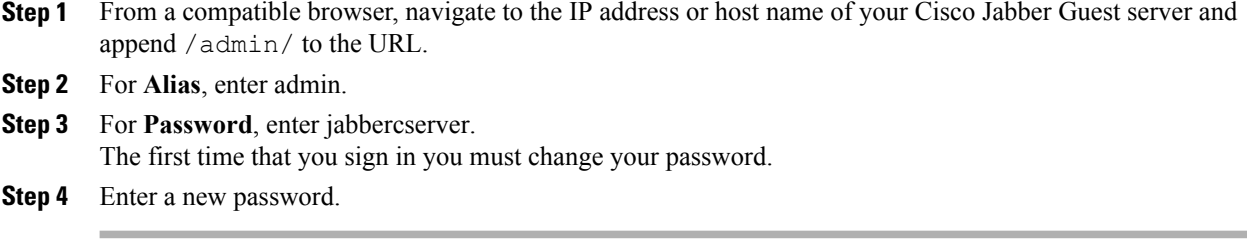

## <span id="page-7-0"></span>**Sign In to Cisco Jabber Guest Server CLI**

The Cisco Jabber Guest server command-line interface (CLI) is set up with default credentials.

#### **Procedure**

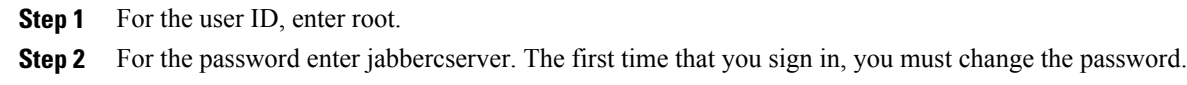

**Step 3** Enter a new password.

## <span id="page-7-1"></span>**Users**

Think of users as accounts that can be used as organizational units for links. There is no association between a user and a link at which they can be reached.

All users are administrators.

### <span id="page-8-0"></span>**Create User**

### **Procedure**

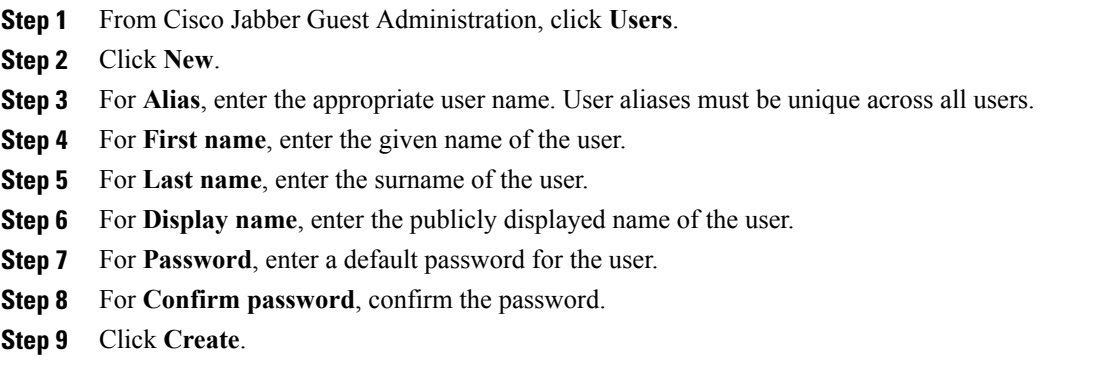

## <span id="page-8-1"></span>**Update User**

### **Procedure**

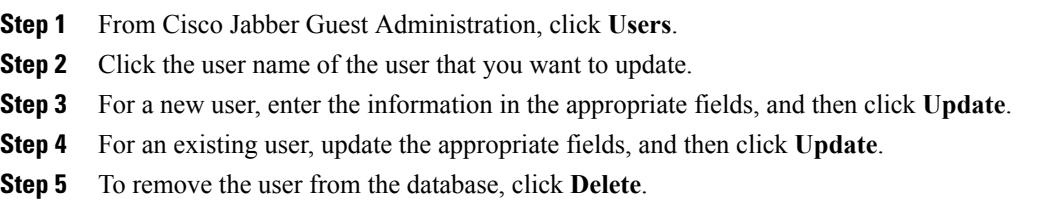

## <span id="page-8-2"></span>**Delete User**

 $\mathbf{I}$ 

### **Procedure**

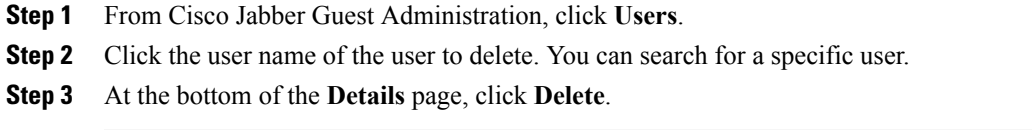

### <span id="page-9-0"></span>**Change Password Policies**

#### **Procedure**

- **Step 1** From Cisco Jabber Guest Administration, choose **Services** > **Passwords**.
- **Step 2** Check **Complexity check** if you want passwords to meet the following requirements:
	- Passwords must be eight or more characters in length.
	- Passwords must include three of the following characters:
		- ◦At least one uppercase letter
		- ◦At least one lowercase letter
		- ◦At least one number
		- ◦At least one symbol
- **Step 3** For **History size**, enter the number of passwords that are remembered. For example, if you enter 3, the user's previous three passwords are remembered. If a user tries to change the password and reuses one of the previousthree passwords, the user is prompted to specify a different password.
- **Step 4** For Maximum failed sign ins, enter the number of sign in attempts allowed before the user account is locked.
- **Step 5** Click **Update**.

#### **Related Topics**

Unlock User [Account,](#page-10-0) on page 7

### <span id="page-9-1"></span>**Set User Password**

#### **Procedure**

- **Step 1** From Cisco Jabber Guest Administration, click **Users**.
- **Step 2** Click the user name of the user for whom you want to set a password.
- **Step 3** Click **Password**.
- **Step 4** Check **Must change**.
- **Step 5** Enter a default password for the user.
- **Step 6** Confirm the password.
- **Step 7** Click **Update**.

### <span id="page-10-0"></span>**Unlock User Account**

Complete this task to unlock a locked account, or provide users with a temporary password.

#### **Procedure**

- **Step 1** From Cisco Jabber Guest Administration, click **Users**.
- **Step 2** Click the user name of the user whose password you want to unlock.
- **Step 3** Click **Password**.
- **Step 4** Click **Unlock**.
- **Step 5** If the user has forgotten his or her password, do the following:
	- a) Check **Must change**.
	- b) Enter a temporary password for the user.
	- c) Confirm the password.
	- d) Click **Update**.
	- e) Provide the user with the temporary password.

## <span id="page-10-1"></span>**Links**

Call links are classified as either in database or as ad hoc. When a Cisco Jabber Guest client tries to place a call to a link, the Cisco Jabber Guest server first checks to see if the link exists in the database. If the link exists, the operational parameters (destination endpoint, caller ID, called ID, and time the link is valid) are taken from the database. If the link is not listed in the database, the server next checks the **Allow Adhoc Links** setting. If the link is enabled, the server sends the call to Cisco TelePresence Video Communication Server or Cisco Unified Communications Manager using the string to the right of /call/ as the route string. If the setting is disabled, the call will not route unless the link exists in the database. Ad hoc links must be enabled before calls can be placed with them.

For more information about call links and how they are constructed, see the [About](#page-4-1) Call Links, on page 1 section in this guide.

### <span id="page-10-2"></span>**Best Practices for Creating Links**

#### **Allow Time for Links to Replicate**

When you create a click-to-call link on a Cisco Jabber Guest server that is a member of a cluster, you must allow a small amount of time before that link is active on all servers in the cluster. This applies whether you create the link by using Cisco Jabber Guest Administration or the link API. In both cases, the link information replicates automatically to all other servers in the cluster. The amount of time required for replication varies depending on factors such as the network connection speed between the servers. Complete replication can occur within a second or may take several seconds.

If you deploy an application that creates links dynamically by using the link API and pushes them to the Cisco Jabber Guest client, we recommend that you factor this replication delay into your design. If a Cisco Jabber

Guest user attempts to use a link that has not yet been replicated to the Cisco Jabber Guest server that handles the request, the attempt will fail.

### <span id="page-11-0"></span>**Maximum Number of Call Links**

There is no hard limit on the number of links that you can create on a Cisco Jabber Guest single server or cluster. We have tested with upwards of 25,000 links.

### <span id="page-11-1"></span>**Create Link**

Want to specify a time and date in which a link is active? For example, if your company is hiring, you can create a link that a candidate uses to call for an interview. You can specify that the link is active between 2:00 p.m. and 4:00 p.m. on the day of the interview.

#### **Procedure**

- **Step 1** From Cisco Jabber Guest Administration, click **Links**.
- **Step 2** Click **New**.
- **Step 3** Set the request path, which is the part of the link after  $/\text{call}$ . The request path must be unique:
	- If you want the domain name or DN to appear, click the **Destination** drop-down arrow, and choose **Destination**.
	- If you want a custom string to appear, click the **Destination** drop-down arrow, choose **Custom string**, and enter the string in the **Request path** field.
	- If you want a random string to appear, click the **Destination** drop-down arrow, and choose **Random string**.

For more information, see Call Link [Format,](#page-18-1) on page 15.

- **Step 4** For **Destination**, do one of the following:
	- Enter the DN or URI and domain name of the person who you want to call.For example, *1000@cisco.com* or *johndoe@cisco.com*.
	- Enter the DN of the person who you want to call. For example, *1000*. The Cisco Jabber Guest server will populate the domain name by using the value in the **SIP domain** field (in **Settings** > **Call Control and Media**).
	- The destination must resolve to a DN or URI that is routable from Cisco Expressway-C and Cisco Unified Communications Manager. **Important**
- **Step 5** For **Display name**, enter the name to display on the client when a call is placed using this link. For example, if the link calls a help desk, enter Customer Support.

You can set a default display name for all links.

- **Step 6** For **Caller name**, enter the name to display on the destination endpoint in the enterprise. For example, if the link calls a physician's hotline, enter MD Hotline caller. If you do not enter a value, the caller name is *Jabber Guest*.
- **Step 7** For **Caller SIP alias**, enter the caller ID that you want to display on the destination endpoint in the enterprise. If you do not enter a value, the caller ID is the value in the **Default caller SIP alias** field. The caller ID can only contain the following characters: A–Z, a–z, 0–9, hyphen (-), underscore (\_), period  $($ .), and plus sign  $(+)$ .
- **Step 8** If the link calls a video conference bridge that requires a unique caller name, check **Appendunique identifier to SIP alias**. A unique number is appended to the SIP alias. Each time the link is clicked, the number increments.
- **Step 9** For **State**, choose when the link is active.
- **Step 10** Click **Create**.

#### **What to Do Next**

If you chose start and end dates for any of the links that you created, you can Set Your Links to [Automatically](#page-13-1) [Delete](#page-13-1), on page 10

#### **Related Topics**

Set Default [Display](#page-12-2) Name for Links, on page 9 [Mapping](#page-19-0) Between Link Fields and SIP Headers, on page 16

### <span id="page-12-0"></span>**Create Multiple Links at the Same Time**

You can create links in bulk by using the Cisco Jabber Guest API.

To download a sample application from the Cisco Jabber Guest API web page, click **Downloads** > **Jabber Guest Links Management Sample**.

#### **Related Topics**

Cisco [Jabber](https://developer.cisco.com/site/jabber-guestsdk/documents/guest-server-api/) Guest API

### <span id="page-12-2"></span><span id="page-12-1"></span>**Request Path Cannot Be Changed After Link is Created**

You cannot change the request path of a link after the link is created. For example, if the request path of a link reflects the link destination and the link destination changes, you must create a new link. You cannot update the request path to reflect the updated destination.

### **Set Default Display Name for Links**

Complete this task to set a default display name for all links, including ad hoc links.

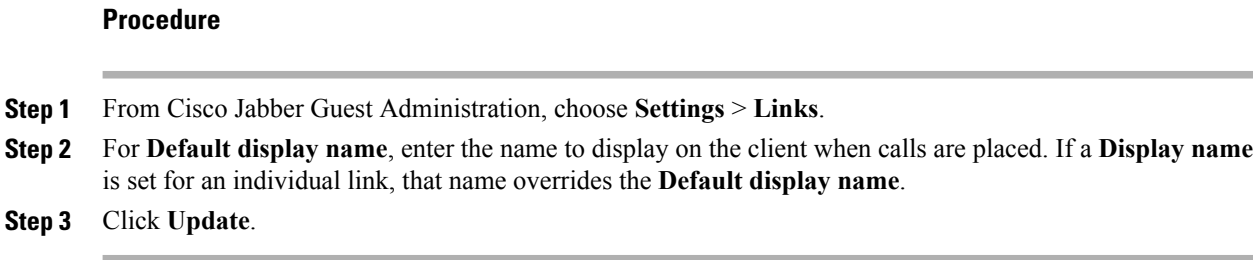

### <span id="page-13-0"></span>**Set Default Caller ID for Links**

Complete this task to set a default caller ID for all links, including ad hoc links.

#### **Procedure**

**Step 1** From Cisco Jabber Guest Administration, choose **Settings** > **Links**.

**Step 2** For **Default caller SIP alias**, enter the caller ID that you want to display on the destination endpoint. If a **Caller SIP alias** is set for an individual link, that value overrides the **Default caller SIP alias**. The caller ID can only contain the following characters: A–Z, a–z, 0–9, hyphen (-), underscore (\_), period  $($ .), and plus sign  $(+)$ .

**Step 3** Click **Update**.

### <span id="page-13-1"></span>**Set Your Links to Automatically Delete**

If you chose start and end dates for any of the links that you created, you can choose to automatically delete these links after the end date passes.

### **Procedure**

- **Step 1** From Cisco Jabber Guest Administration, choose **Settings** > **Links**.
- <span id="page-13-2"></span>**Step 2** For **Expired links deleted after** *n* **days**, choose how many days after the end date passes that you want to delete the links.

If you do not enter a value or if you enter a value of 0, expired links are kept in the database indefinitely.

### **Set Up Ad Hoc Links for Video Conference Bridges**

A unique caller name is required to allow Cisco Jabber Guest callers into some video conference bridges. Complete this task to append a unique identifier to ad hoc links.

#### **Procedure**

- **Step 1** From Cisco Jabber Guest Administration, choose **Settings** > **Links**.
- **Step 2** Check **Append unique identifier to SIP alias for ad-hoc links**. A unique number is appended to the SIP alias. Each time the link is clicked, the number increments.
- **Step 3** Click **Update**.

## <span id="page-14-0"></span>**Mobile Settings**

The settings on the **Mobile** page are for iOS support.

When iOS users click a call link, the server redirects them to the value set in the **Redirect URL for iOS** field. The default value of the **Redirect URL for iOS** field is a Cisco Jabber Guest welcome page.

On the client side, users are then redirected to a special URL using the scheme value set in the **iOS URL scheme** field , which allows the appropriately registered native application to launch into the call. The default value of the **iOS URL scheme** field is *jabberguest*.

If Cisco Jabber Guest is not installed, users are then redirected to the value set in the **iOS App Store link** field. By default, the **iOS App Store link** field contains a link to download Cisco Jabber Guest.

If your organization has developed its own iOS application that implements Cisco Jabber Guest, you can update these fields so that your application opens instead of Cisco Jabber Guest.

Alternatively, if you do not want an application to open when iOS users click a call link, you can edit the **Redirect URL for iOS** field to redirect users to another location, such as a web page.

### **Procedure**

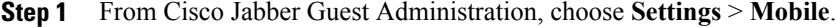

- **Step 2** In the **iOS App Store link** field, enter the URL to the application in the iOS App Store.
- **Step 3** In the **iOS URL scheme** field, enter the URL scheme for the iOS application.
- **Step 4** In the **Redirect URL for iOS** field, enter the URL that you want the server to redirect iOS users to when they click a call link. The server can redirect users to another domain.
- <span id="page-14-1"></span>**Step 5** Click **Update**.

### **Download Logs**

Complete this task to download log files as a zip archive for troubleshooting or maintenance.

#### **Procedure**

- **Step 1** From Cisco Jabber Guest Administration, click **Logs**.
- **Step 2** Do one of the following:
	- To download all of the log files on the system, click **Download All**. A zip file named diagnosticFiles\_*yyyy-mm-dd\_hh-mm-ss*.zip downloads.
	- To download a specific log:
		- **1** Click the log file.
		- **2** Click **Download Current Log**.

## <span id="page-15-1"></span><span id="page-15-0"></span>**Monitor Product Use**

You can monitor product use in several ways.

### **View Plug-in Download Count**

Complete this task to view the number of unique (per device) browser plug-ins that have been downloaded since Cisco Jabber Guest was installed.

#### **Procedure**

- **Step 1** From Cisco Jabber Guest Administration, click **Reports**.
- **Step 2** Click **Session Activity**.

The count does not update in real time. You must refresh the page to view a real-time count.

### <span id="page-15-2"></span>**View Current Call Session Count**

Complete this task to view the number of current active call sessions. This number includes all users who have clicked a link but have not yet clicked **Call**.

### **Procedure**

- **Step 1** From Cisco Jabber Guest Administration, click **Reports**.
- **Step 2** Click **Session Activity**. The count does not update in real time. You must refresh the page to view a real-time count.

### <span id="page-16-0"></span>**View Call Session Usage Log**

Complete this task to help you determine the capacity that is required for your deployment. Usage logs show the number of call sessions that were active each minute in a day.

### **Procedure**

- **Step 1** From Cisco Jabber Guest Administration, click **Logs**.
- **Step 2** Do one of the following:
	- To view all of the daily usage logs on the system:
	- **1** Click **Download**. A zip file named diagnosticFiles\_*yyyy-mm-dd\_hh-mm-ss*.zip downloads.
	- **2** Open the zip file. Each daily usage log file is named usage.log-*yyyymmdd*.
	- To view the usage log for today:
	- **1** Click **Jabber Guest Usage CSV**.
	- **2** Click **Download**. A file named usage.log downloads.
- **Step 3** Open the usage log with an application that can open CSV-format files, such as Microsoft Excel or Notepad ++.

The data appears in the format: *mm*/*dd*/*yyyy hh*:*mm*:*ss*, *number of active call sessions*.

 $\mathbf I$ 

I

<span id="page-18-0"></span>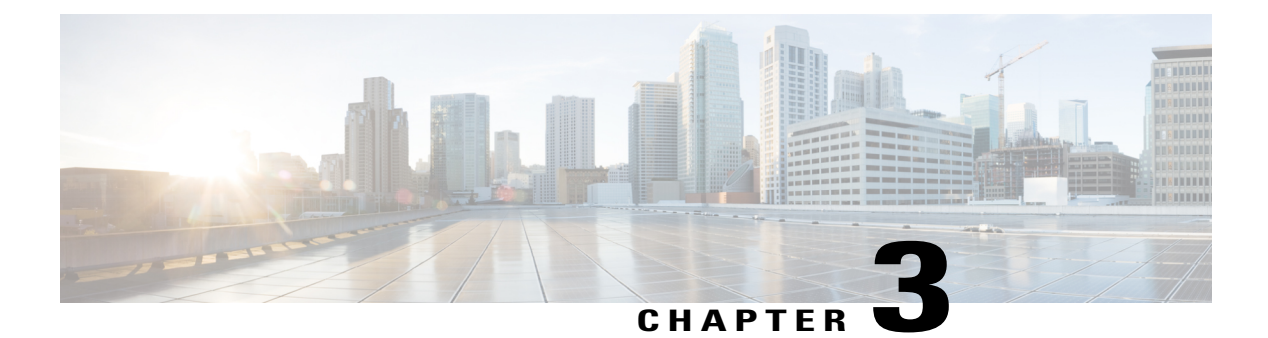

## **Reference**

- Call Link [Format,](#page-18-1) page 15
- [Mapping](#page-19-0) Between Link Fields and SIP Headers, page 16

## <span id="page-18-1"></span>**Call Link Format**

Call links are constructed in the following format:

https://example-jabberguest/call/*directory number (DN) or UserID*@*example.com*

The following table provides some examples of how links are constructed.

### **Table 2: Example Call Link URLs**

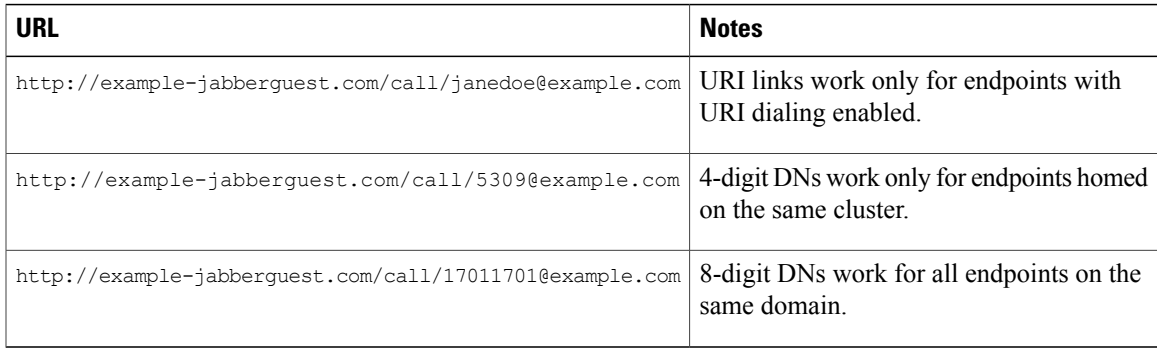

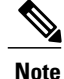

Г

The domain is optional. If the domain issupplied, it must match the enterprise domain configured in Cisco Unified Communications Manager. If a domain is not supplied on an ad hoc link, the SIP domain (in **Settings** > **Call Control and Media**) for this server is used.

T

## <span id="page-19-0"></span>**Mapping Between Link Fields and SIP Headers**

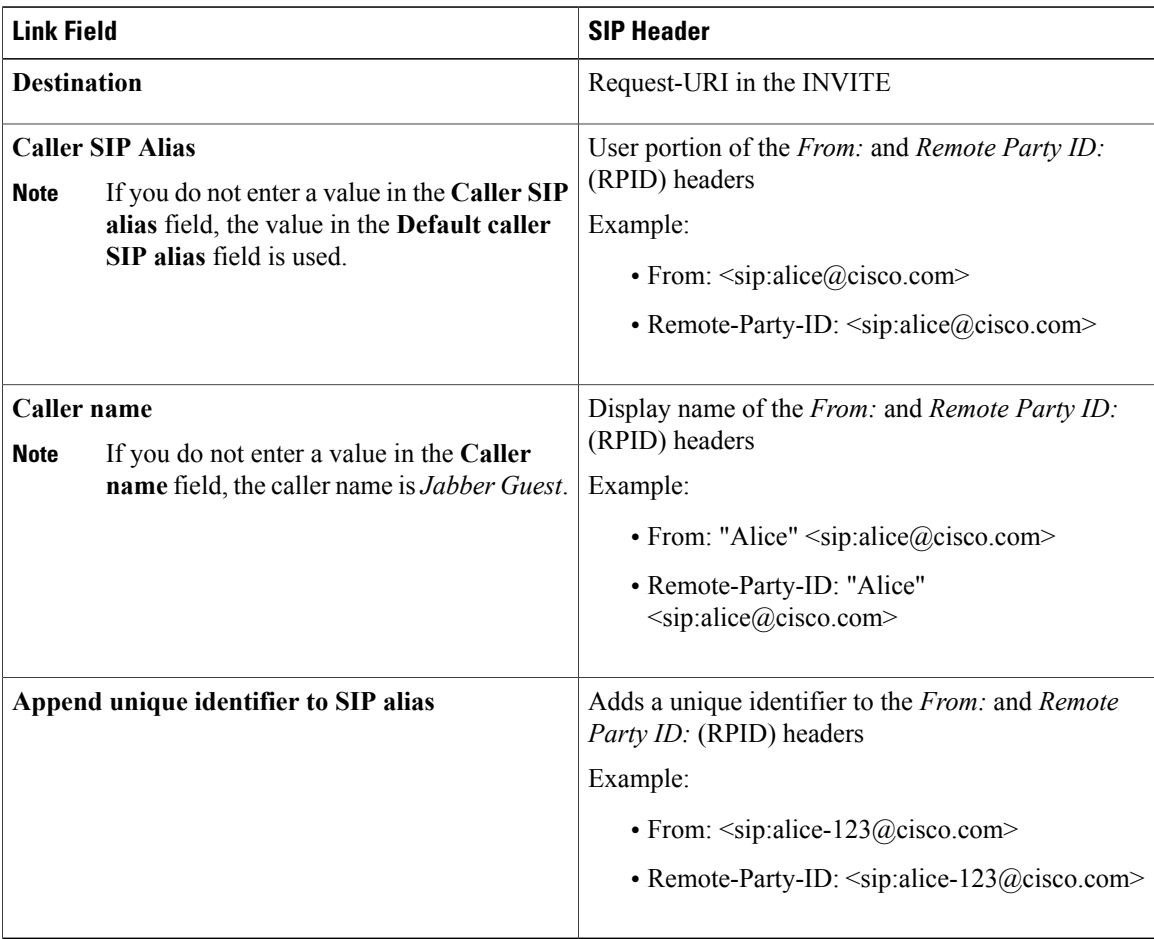

<span id="page-20-0"></span>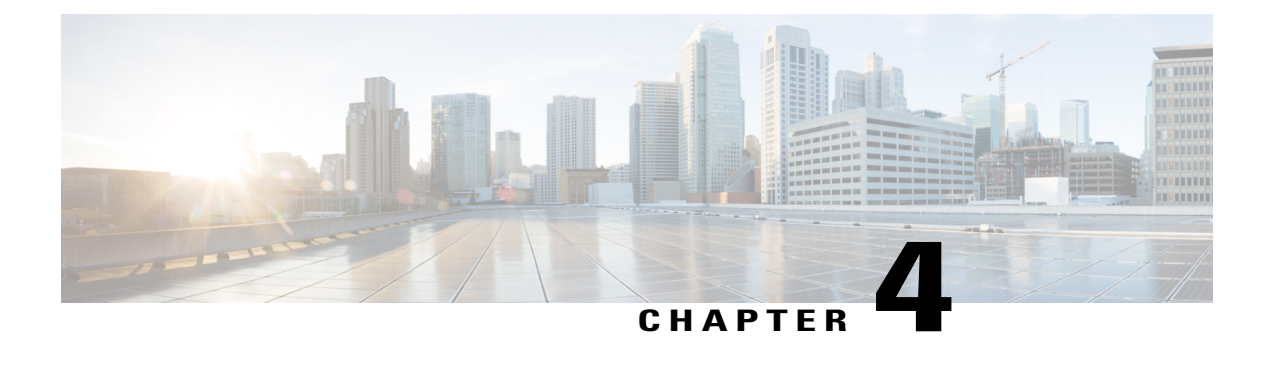

## **Troubleshoot**

- [What](#page-20-1) to Do If, page 17
- Locate [chip.log](#page-20-2) File, page 17
- Locate [chip.dmp](#page-21-0) File, page 18
- Reset Admin Password for Cisco Jabber Guest [Administration,](#page-21-1) page 18
- Reset Root [Password](#page-21-2) for Cisco Jabber Guest Server, page 18

## <span id="page-20-1"></span>**What to Do If**

**Q.** I am asked to provide a chip.log?

**A.** Locate the chip.log file.

### **Related Topics**

Locate [chip.log](#page-20-2) File, on page 17

## <span id="page-20-2"></span>**Locate chip.log File**

If you are asked to send the chip.log file, follow either step 1 for Windows systems or step 2 for Mac OS X systems and then proceed to step 3.

### **Procedure**

Step 1 For Windows, navigate to %HOMEPATH%\Appdata\LocalLow\Cisco\chip. %HOMEPATH% is generally of the form 'C:\Users\*username*'. **Note**

- **Step 2** For Mac OS X, navigate to ~/Library/"Internet Plug-Ins"/"Cisco JabberC Video over IP Plug-In.plugin"/Contents/Frameworks/Logs.
- **Step 3** Compress the file and email it back to the requester.

## <span id="page-21-0"></span>**Locate chip.dmp File**

If your plug-in crashes, a dump file called chip. dmp is created. Currently, this file is created only for plug-in crashes on Microsoft Windows. If you are asked to send the chip.dmp file, follow this procedure.

#### **Procedure**

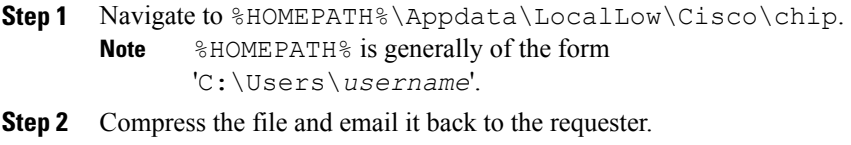

## <span id="page-21-1"></span>**Reset Admin Password for Cisco Jabber Guest Administration**

#### **Procedure**

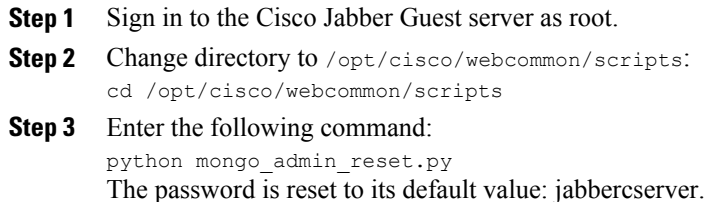

## <span id="page-21-2"></span>**Reset Root Password for Cisco Jabber Guest Server**

#### **Procedure**

- **Step 1** Open a console session for the Cisco Jabber Guest server and restart the server.
- **Step 2** Press any key to interrupt the start process.
- **Step 3** Press e to edit.
- **Step 4** From the entries, select **kernel** and press e to edit.

I

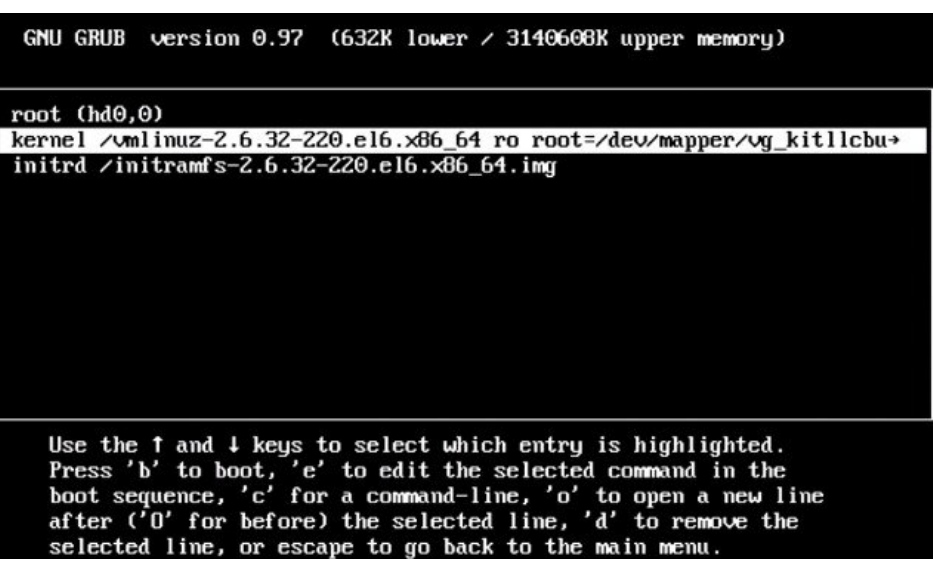

- **Step 5** Start the server in single-user mode:
	- a) Add the word **single** to the end of the line.
	- b) Press the Enter key.

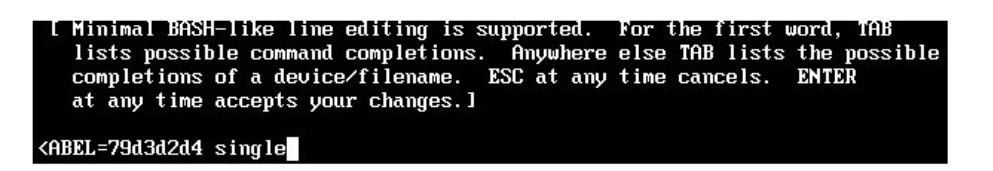

**Step 6** Press b to start the server. The Cisco Jabber Guest server starts in single-user mode.

 $\mathbf I$ 

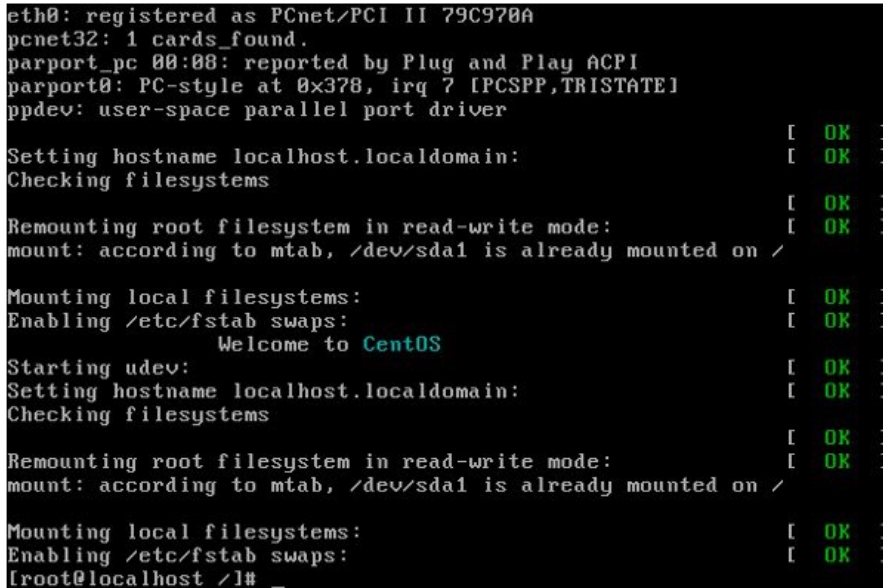

**Step 7** Enter **passwd root**, and then enter a new password.

**Step 8** Restart the server.